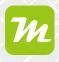

#### Adding drone footage as a background to your map

As miamapo is based on Google Maps, it is possible that satellite imagery may be outdated. You can import your own drone photos to overlay current images and replace outdated satellite images.

To import a drone photo into your map, first open the "Add Image" menu in the editor.

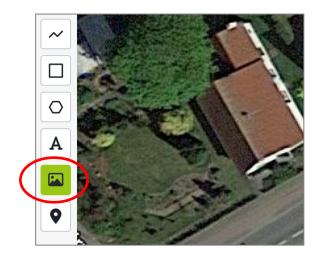

Select the position on the map by clicking and upload your image to the map using the "Upload New Image" button.

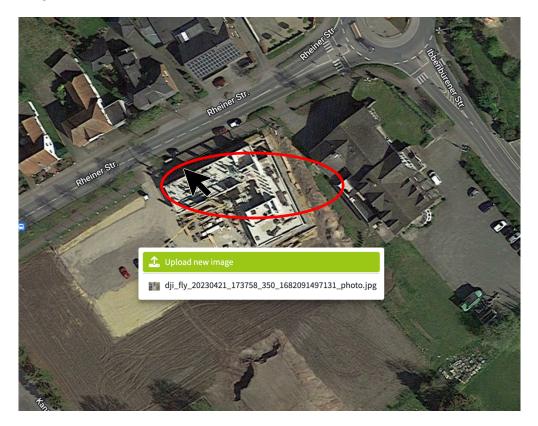

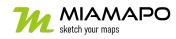

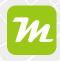

In our example, we are using a drone image captured from an altitude of approximately 100m.

The image will now be placed at the selected location on the map.

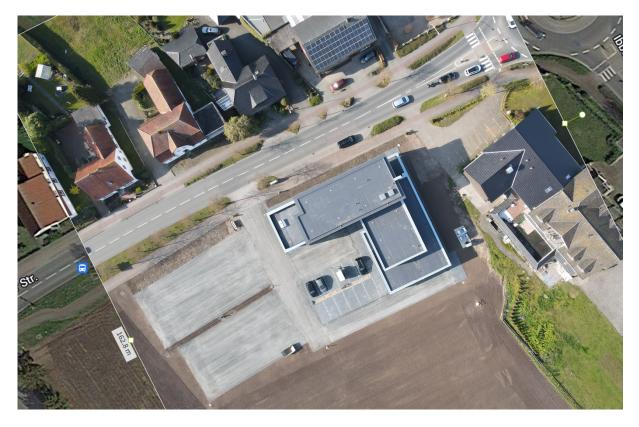

By rotating, shifting, and scaling, you can adjust the image to the appropriate position.

Use prominent landmarks such as roads, rivers, or trees to achieve the best result.

Additionally, you can adjust the opacity to help blend the image into the map. This facilitates fitting the image onto the map.

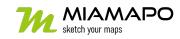

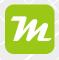

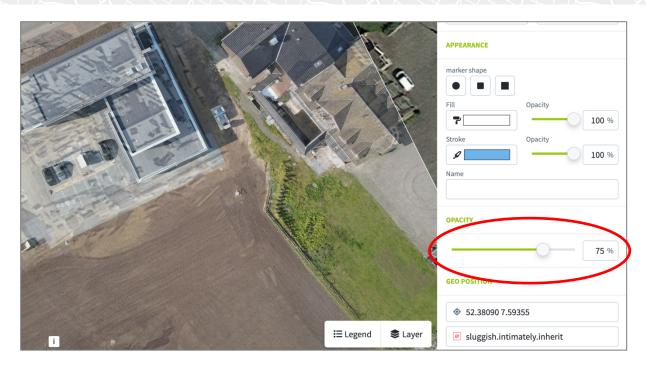

Save your map.

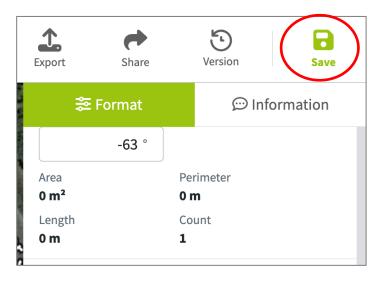

The drone image will now be displayed in the editor, shared maps, or even in the PDF export.

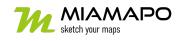

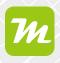

#### Save as background

If you save the map as a background, the drone image will be displayed in every miamapo map.

To do this, select the map in the map overview and open the menu.

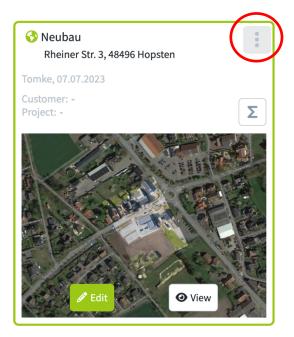

Click on "Save as background" and miamapo will automatically assign the name.

| Neubau                                                                                                    | Schachtarbeite     |                   |      |
|----------------------------------------------------------------------------------------------------|--------------------|-------------------|------|
| Rheiner Str. 3, 48496 Hopsten                                                                                   | View               |                   |      |
| omke, 07.07.2023<br>ustomer: -                                                                                  | Edit               |                   |      |
| voiest.                                                                                                    | Rename             |                   |      |
|                                                                                                    | Сору               | Create background |      |
| A STILLE                                                                                                    | Save as template   | Name *            |      |
| NEA VENDOAREN                                                                                                   | Save as background | Neubau            |      |
|                                                                                                    | Export             |                   |      |
| To and the second second second second second second second second second second second second second second se | Move               |                   |      |
|                                                                                                    | Share              |                   |      |
|                                                                                                    | Delete             | Close             | Save |
|                                                                                                    |                    | A Test            |      |

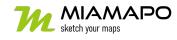

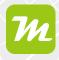

Save your changes and the map will be automatically moved to the "Backgrounds" folder.

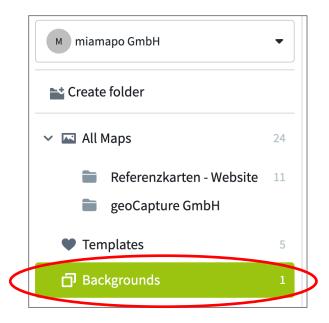

The background maps will be displayed in every miamapo map.

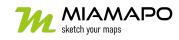

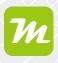

#### Enable / Disable background map

To prevent a background map from being used, you can deactivate it by clicking on the eye icon in the "Backgrounds" folder.

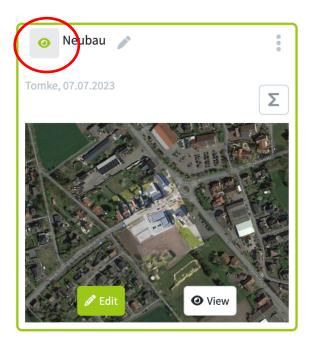

To convert a background map back to a regular map, select "Save as Map". The background map will be moved to the "All Maps" folder.

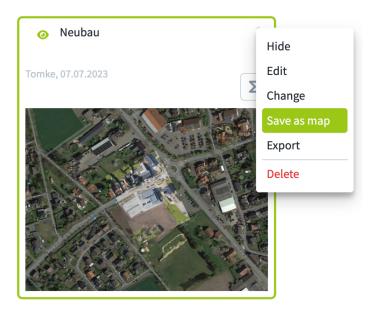

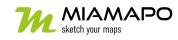